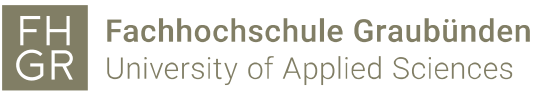

# Anleitung Lehrveranstaltungsevaluation

#### Inhalt

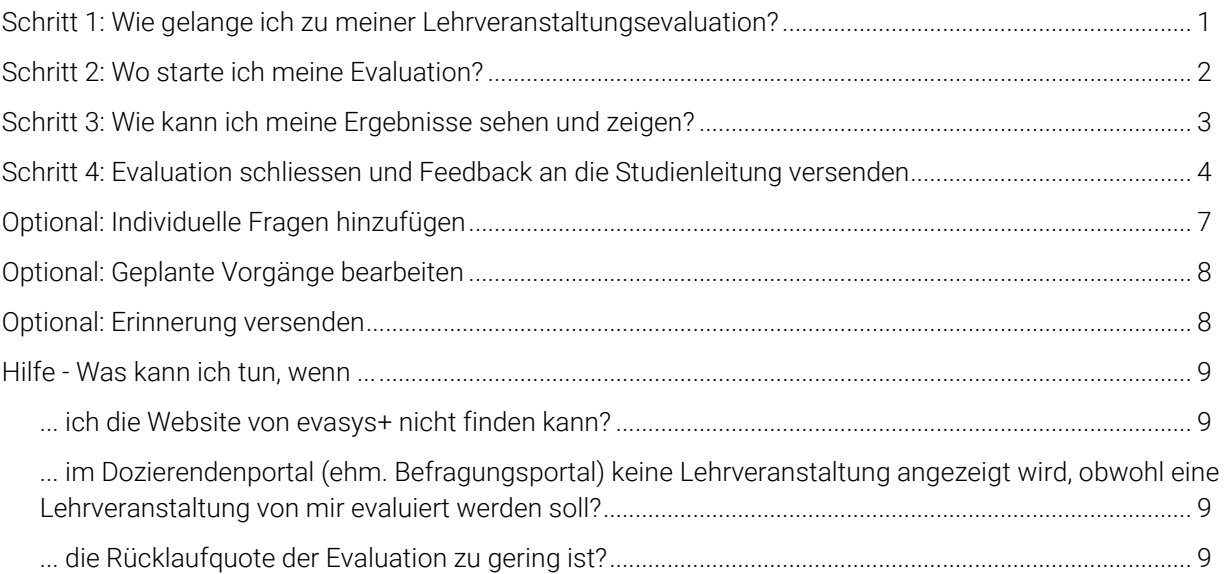

# <span id="page-1-0"></span>Schritt 1: Wie gelange ich zu meiner Lehrveranstaltungsevaluation?

Gehen Sie auf die Website von [evasys+](https://fhgr.evasysplus.de/) und klicken Sie auf *Mit Uni-ID anmelden*. Geben Sie hier Ihre FH-Graubünden Nutzerdaten ein, die Sie bspw. auch für das Erreichen der Intranetseite benötigen.

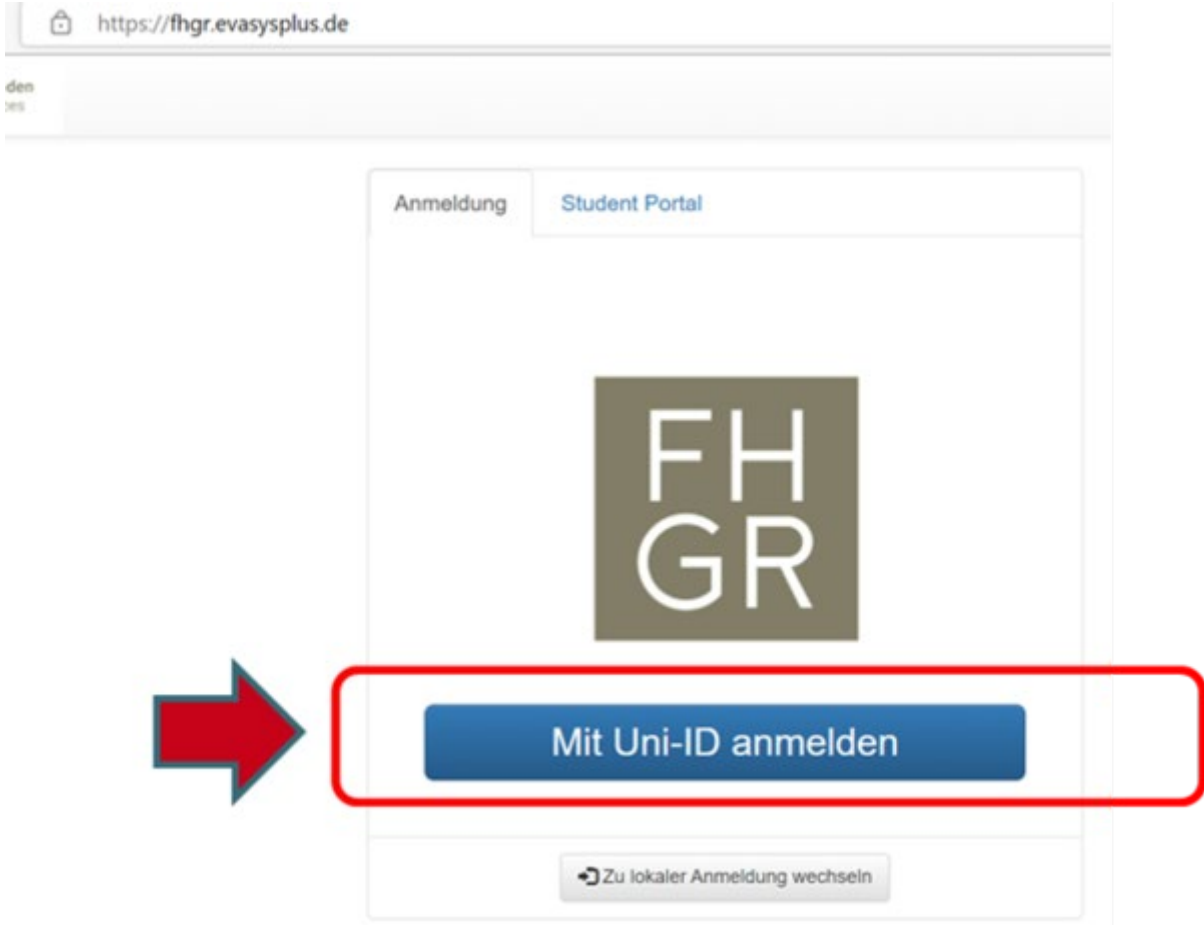

# <span id="page-2-0"></span>Schritt 2: Wo starte ich meine Evaluation?

Nach der Anmeldung bei evasys+ gelangen Sie zum Dozierendenportal (ehm. Befragungsportal), in welchem Sie eine Auflistung aller Veranstaltungen finden, die von Ihnen evaluiert werden können.

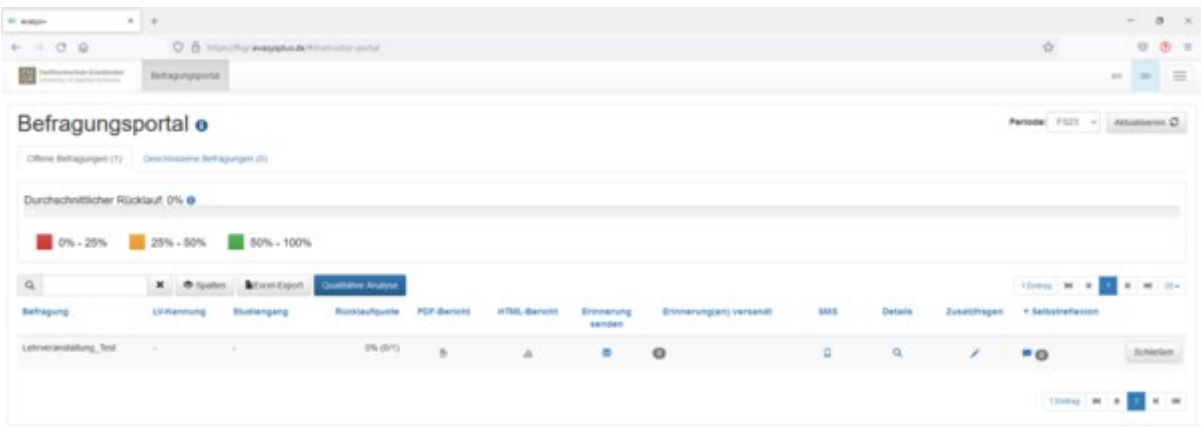

Bei jeder im Dozierendenportal (ehm. Befragungsportal) aufgelisteten Lehrveranstaltung ist in der Spalte *Details* ein Lupensymbol zu finden.

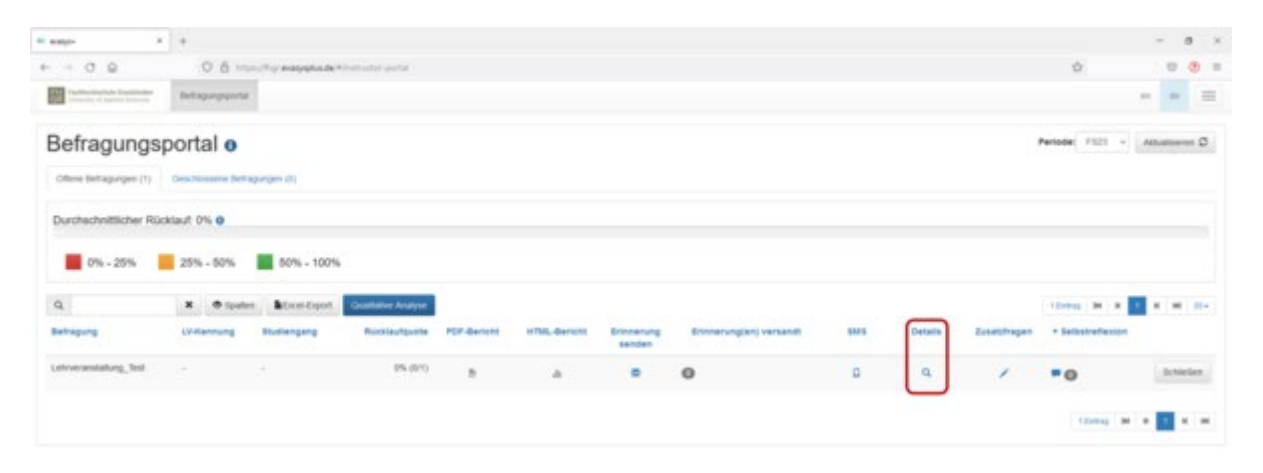

Durch den Klick auf das Lupensymbol gelangen Sie auf die Detailübersicht. Wenn Sie die Evaluation starten möchten, klicken Sie in der Detailübersicht auf *Vorzeitig beginnen*. Ihre Studierenden erhalten sogleich eine E-Mail mit einem Link zum Onlinefragebogen, den sie nun ausfüllen können.

Titel: Gegenüberstellung Fragebogen 2021 / 2023 Ausgabestelle: QS+QE Geltungsbereich: Fachhochschule

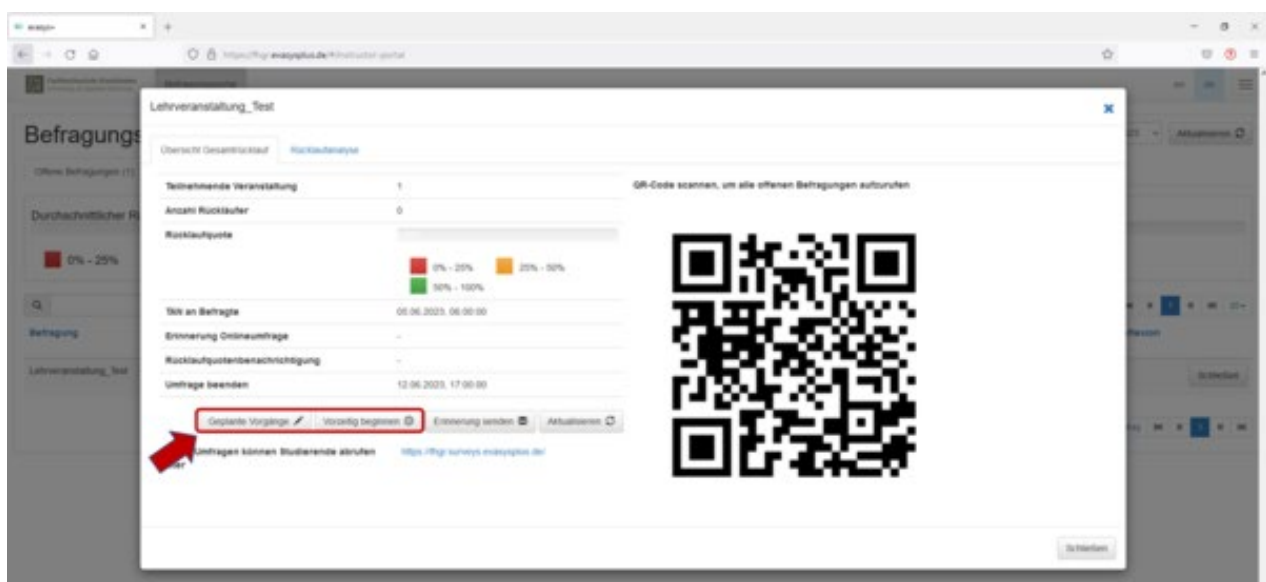

Nice to know: Der Übersicht können Sie unter anderem auch die angemeldeten Teilnehmer und Teilnehmerinnen, die bisherige Rücklaufquote und Daten zum Befragungsversand (*TAN an Befragte*) und zur Erinnerung an die Befragung (*Erinnerung Onlineumfrage*) entnehmen.

## <span id="page-3-0"></span>Schritt 3: Wie kann ich meine Ergebnisse sehen und zeigen?

Sowohl während der laufenden Evaluation als auch nach Schliessung der Evaluation können Sie die Ergebnisse der Befragung einsehen.

Je nachdem, ob die Evaluation noch geöffnet oder bereits geschlossen ist, können Sie im Dozierendenportal (ehm. Befragungsportal) entweder unter *Offene Befragungen* oder unter *Geschlossene Befragungen* auf die Ergebnisse zugreifen.

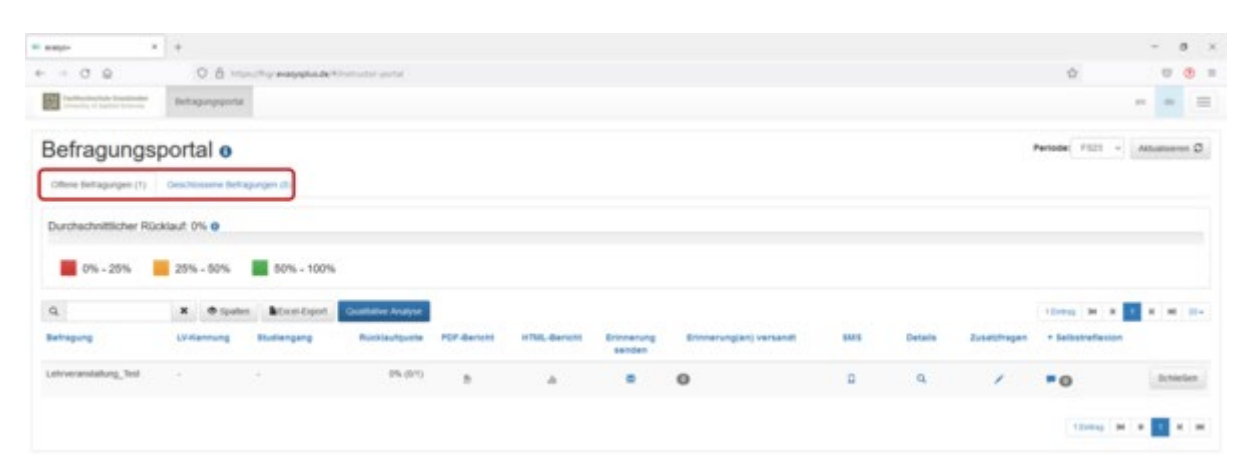

Bei Ihren Lehrveranstaltungen finden Sie in den Spalten *PDF-Berichte und HTML-Berichte* zwei Symbole. Mit dem Klick auf eines der Symbole erhalten Sie die (Zwischen-)Ergebnisse ihrer Evaluation im gewünschten Format.

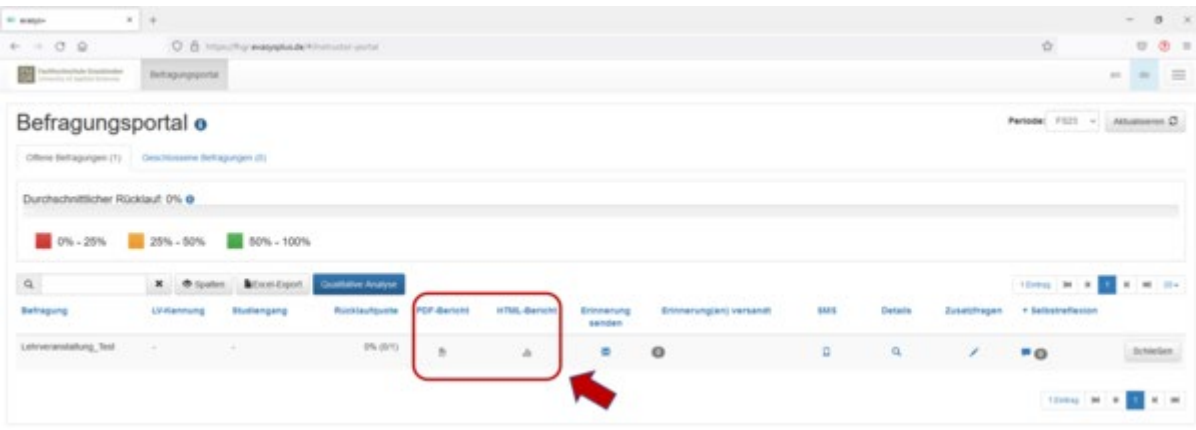

Tipp: Wenn Sie die Ergebnisse mit den Studierenden besprechen, eignet sich vor allem das HTML-Format. Für den Eigengebrauch ist insbesondere das PDF-Format zu empfehlen.

## <span id="page-4-0"></span>Schritt 4: Evaluation schliessen und Feedback an die Studienleitung versenden

Nach der Besprechung der Ergebnisse mit den Studierenden schliessen und beenden Sie bitte die Evaluation. Klicken Sie hierzu im Dozierendenportal (ehm. Befragungsportal) bei der entsprechenden Lehrveranstaltung auf *Schliessen* (zu finden ganz rechts in der Zeile der Lehrveranstaltung).

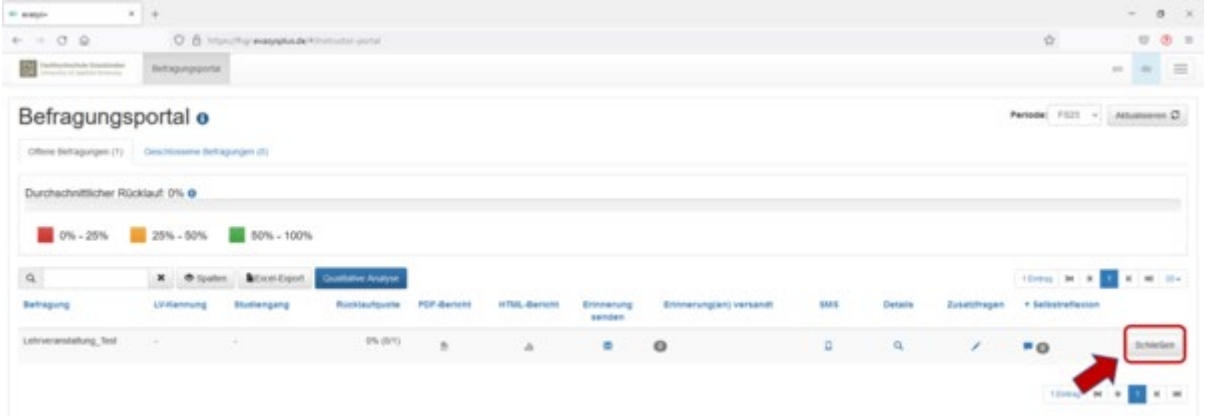

Möglichst zeitnah nach Schliessung der Evaluation füllen Sie bitte den Veranstaltungsrückblick aus. Um den Veranstaltungsrückblick auszufüllen, gehen Sie auf das Dozierendenportal (ehm. Befragungsportal) und suchen die Veranstaltung, zu welcher Sie einen Rückblick verfassen sollen. Da die Umfrage bereits geschlossen wurde, finden Sie diese unter *Geschlossene Befragungen*.

Unter der Spalte *Selbstreflexion* finden Sie ein Sprechblasensymbol.

Titel: Gegenüberstellung Fragebogen 2021 / 2023 Ausgabestelle: QS+QE Geltungsbereich: Fachhochschule

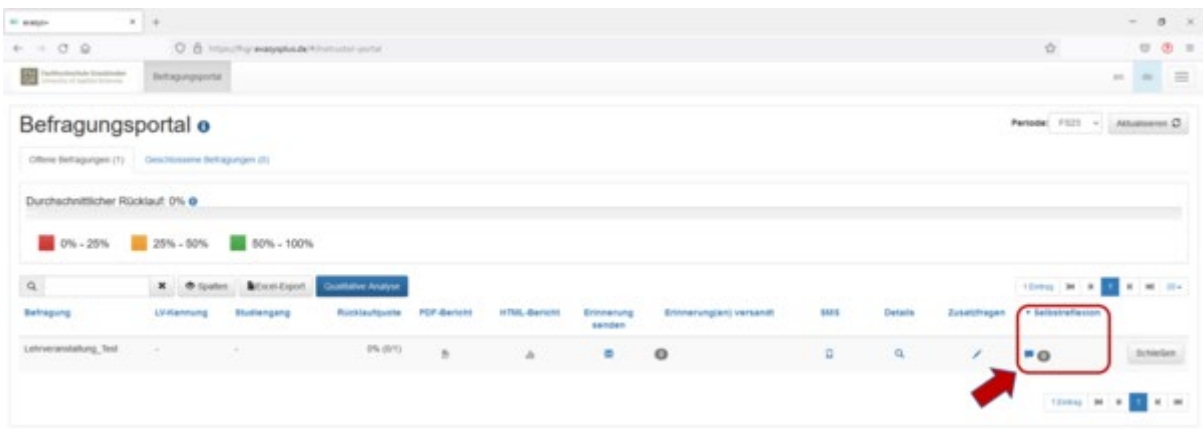

Klicken Sie bei der entsprechenden Lehrveranstaltung auf das Sprechblasensymbol, so gelangen Sie zu dem Pop-Up-Fenster *Selbstreflexion & Veranstaltungsrückblick*.

Auf der ersten Seite *Selbstreflexion* muss nichts ausgefüllt werden. Klicken Sie hier nur auf *Bereit für den Veranstaltungsrückblick.*

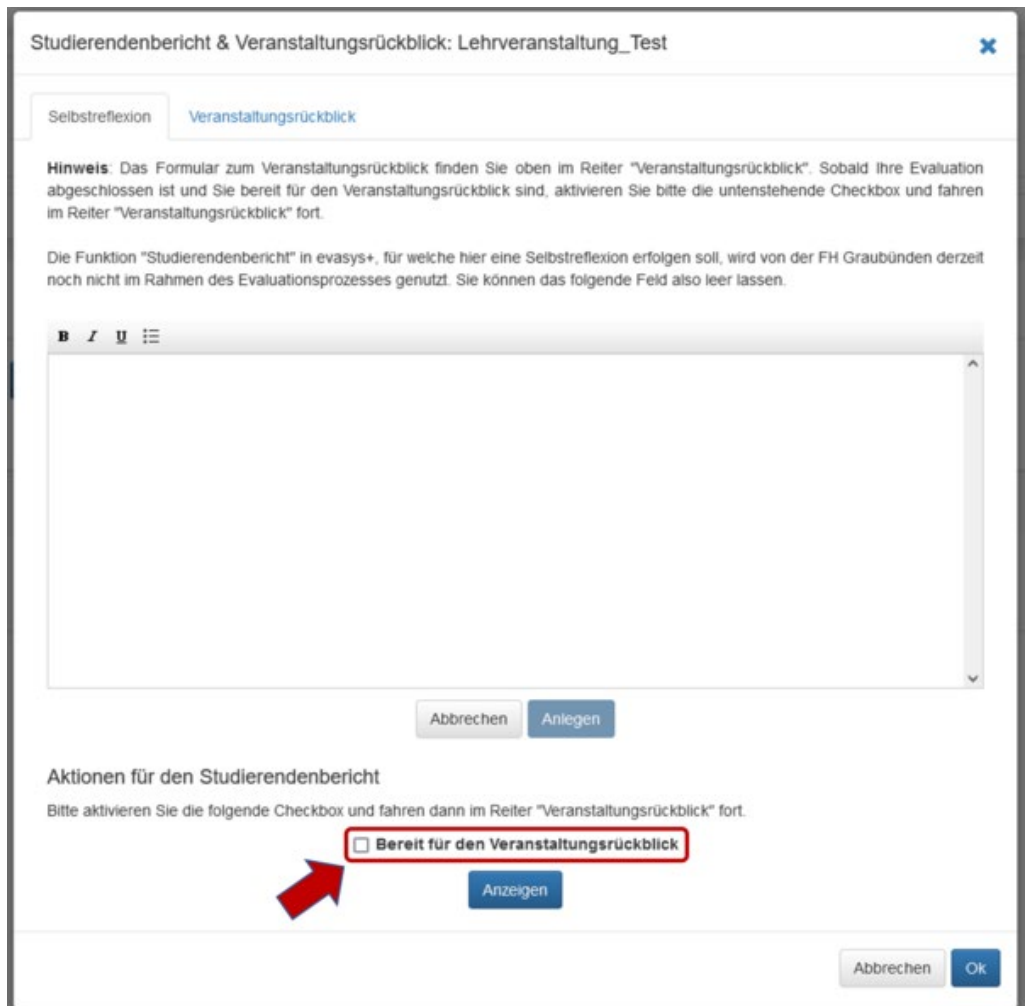

- Wählen Sie in diesem Fenster den *Veranstaltungsrückblick* (1) an, so gelangen Sie zum Formular Veranstaltungsrückblick. Füllen Sie diesen aus (2) und bestätigen den Veranstaltungsrückblick mit einem Klick auf *Speichern* (3).
- Sobald Sie mit Ihrem Veranstaltungsrückblick zufrieden sind, geben Sie im Feld *Empfänger für Stellungnahme* die Mail-Adresse Ihrer Studiengangsleitung ein (4) und klicken auf *Senden* (5).

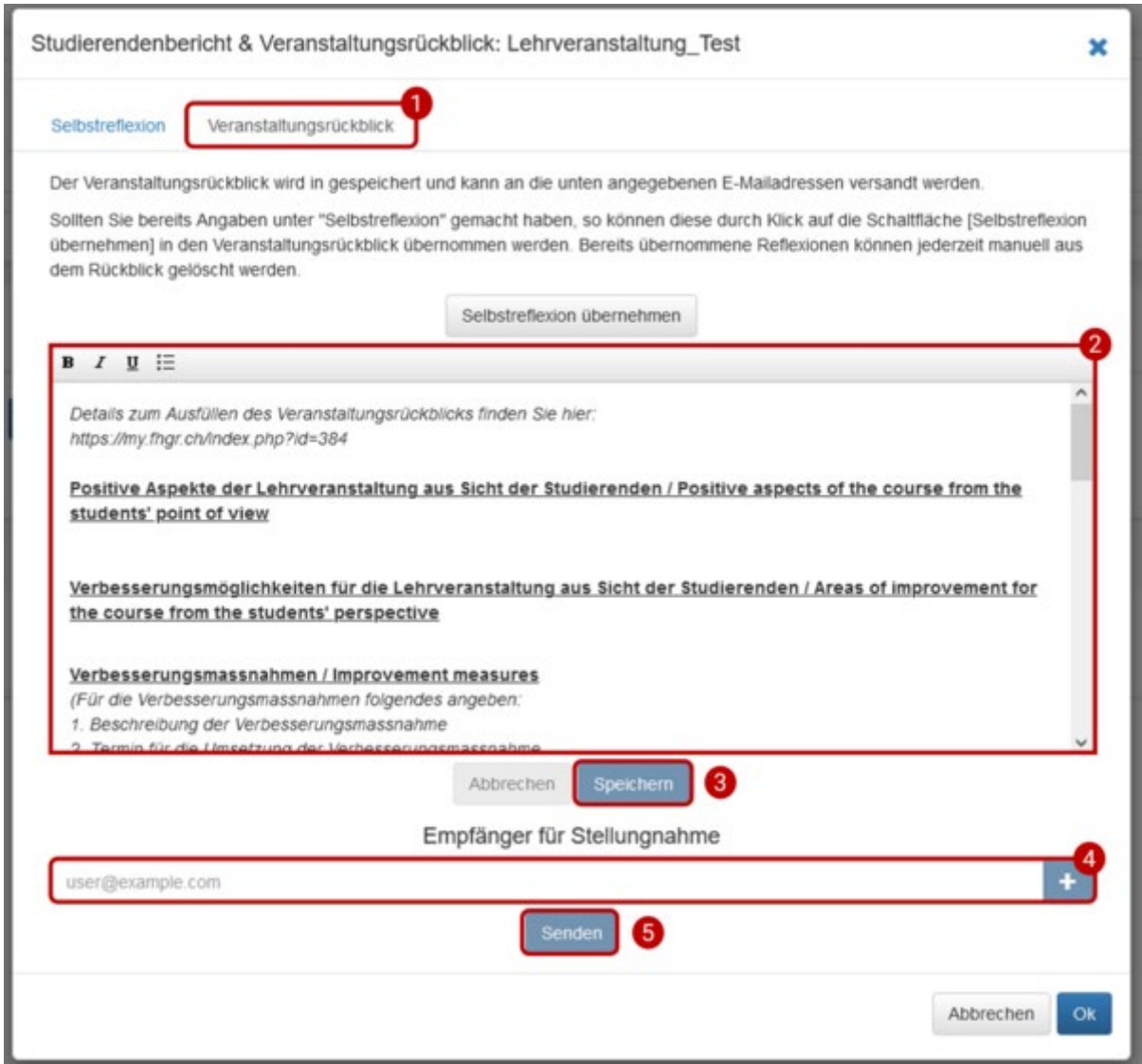

## <span id="page-7-0"></span>Optional: Individuelle Fragen hinzufügen

- Sie haben die Möglichkeit, bis zu 3 individuelle Fragen in die Evaluation einfliessen zu lassen.
- Bei jeder im Dozierendenportal (ehm. Befragungsportal) aufgelisteten Lehrveranstaltung ist in der Spalte *Zusatzfragen* ein Stiftsymbol zu finden.
- Klicken Sie auf das Stiftsymbol, so gelangen Sie zu dem Pop-Up-Fenster *Optionale Zusatzfragen*. Unter dem Reiter *Individuelle Fragen* können Sie ihre zusätzliche Frage einfügen (1) und rechts daneben die äussersten Pole der Skala anpassen (2), wobei links der negativste und rechts der positivste Pol zu beschriften ist (z.B. Trifft gar nicht zu - Trifft vollkommen zu).
- Sind Sie mit Ihrer Frage zufrieden, können Sie die Frage mit einem Klick auf das Plussymbol bestätigen (3). Zum endgültigen Hinzufügen der Frage klicken Sie auf *Fragen zur Umfrage hinzufügen* (4).

Hinweis: Sobald Sie einmal Fragen hinzugefügt haben, ist die Ergänzung des Fragebogens nicht mehr möglich.

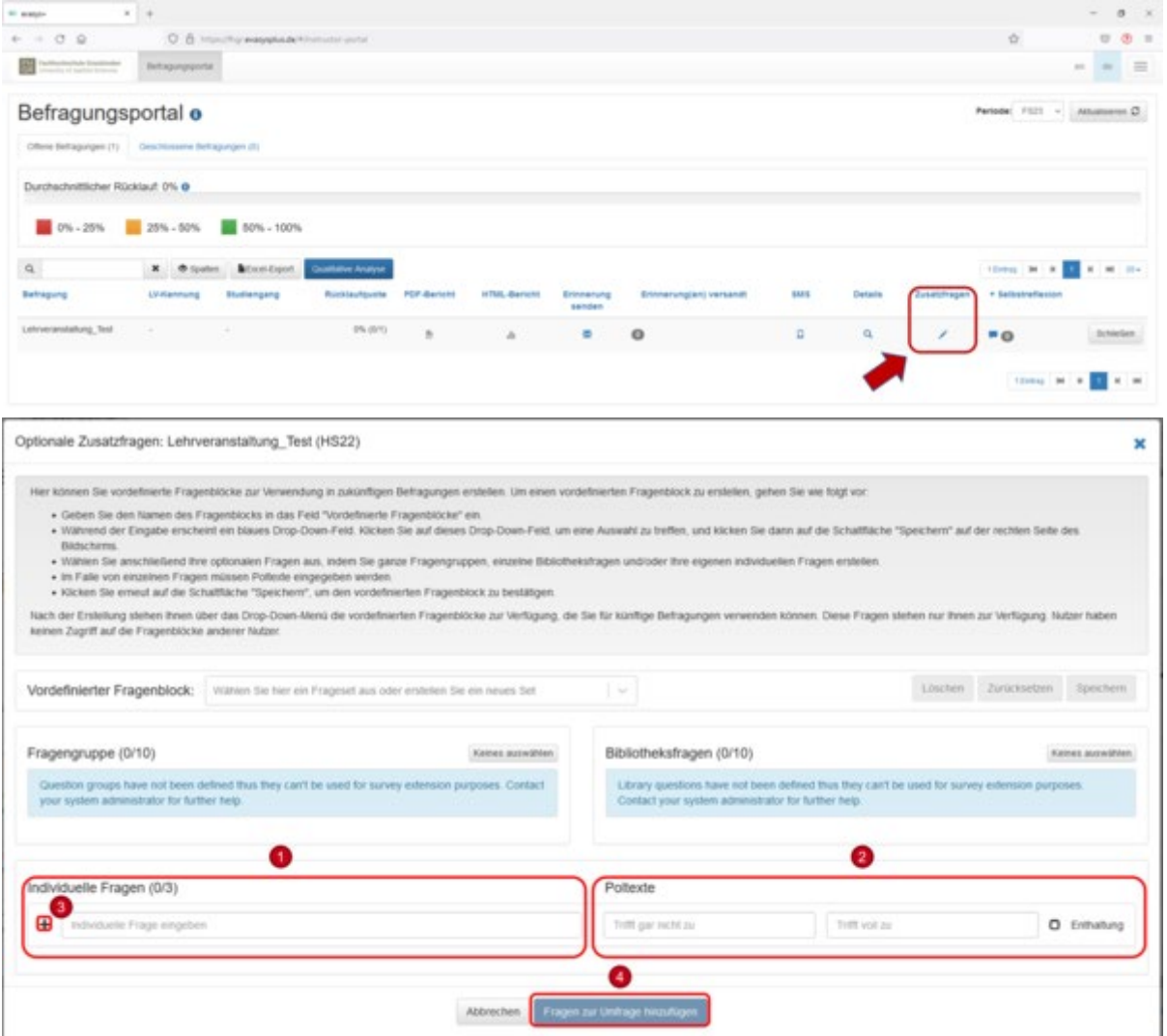

# <span id="page-8-0"></span>Optional: Geplante Vorgänge bearbeiten

• Wenn Sie die Evaluation bereits vorher planen möchten und bereits wissen, zu welchem Zeitpunkt Sie die Evaluation starten möchten, können Sie statt auf *Vorzeitig beginnen* auf *Geplante Vorgänge* klicken. Hier können Sie sowohl den Start- als auch den Endzeitpunkt der Evaluation festlegen und die neuen Daten mit einem Klick auf *Geplante Vorgänge* bestätigen. Diese Option ist auch dann von Nutzen, wenn ihre Lehrveranstaltung ausserhalb der regulären Vorlesungszeit liegt und bspw. eine spätere Evaluation notwendig ist.

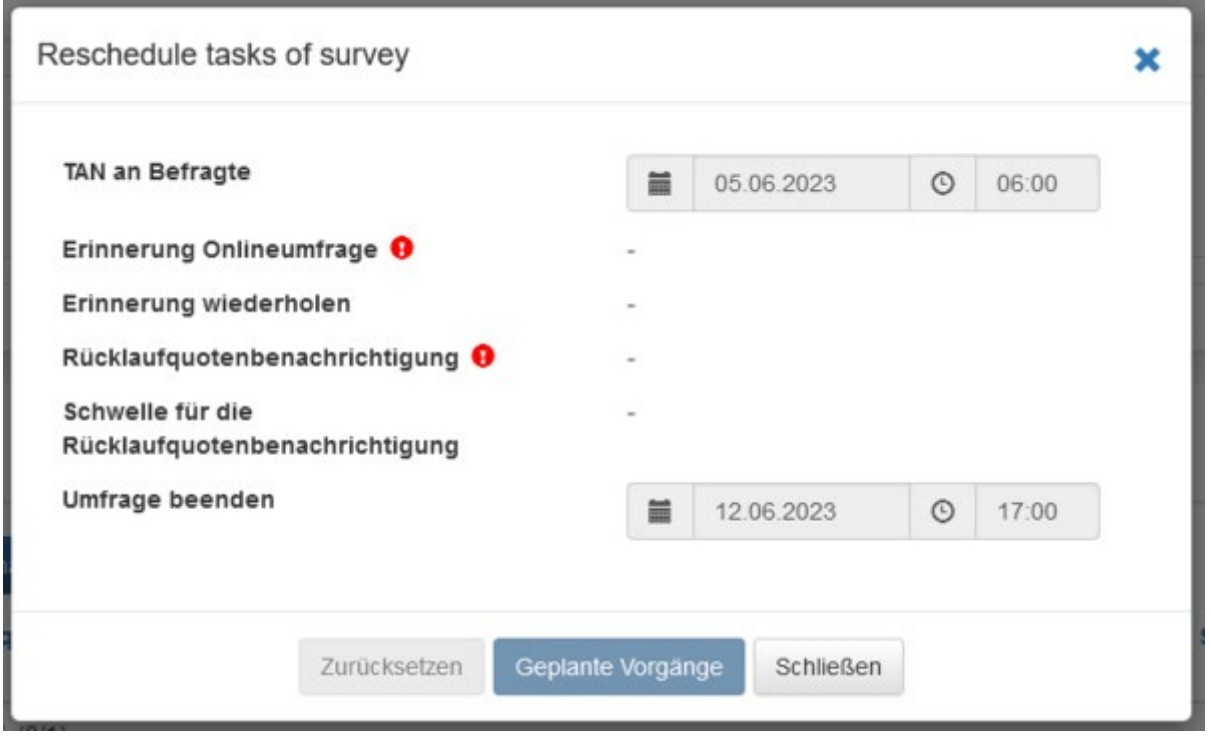

## <span id="page-8-1"></span>Optional: Erinnerung versenden

- Wenn Sie feststellen, dass bis dato nur wenige Studierende an Ihrer Evaluation teilgenommen haben, so können Sie aus evasys+ heraus eine Erinnerungsmail versenden.
- Bei jeder im Dozierendenportal (ehm. Befragungsportal) aufgelisteten Lehrveranstaltung ist in der Spalte *Erinnerung versenden* ein Mailsymbol zu finden.
- Nach einem Klick auf das Mailsymbol bei der entsprechenden Lehrveranstaltung, werden Sie dazu aufgefordert den Versand der Erinnerungsmail zu bestätigen. Bestätigen Sie den Versand mit *Ja*, so erhalten alle Studierenden, die bisher noch nicht an der Evaluation teilgenommen haben, eine Erinnerungsmail.

Titel: Gegenüberstellung Fragebogen 2021 / 2023 Ausgabestelle: QS+QE Geltungsbereich: Fachhochschule

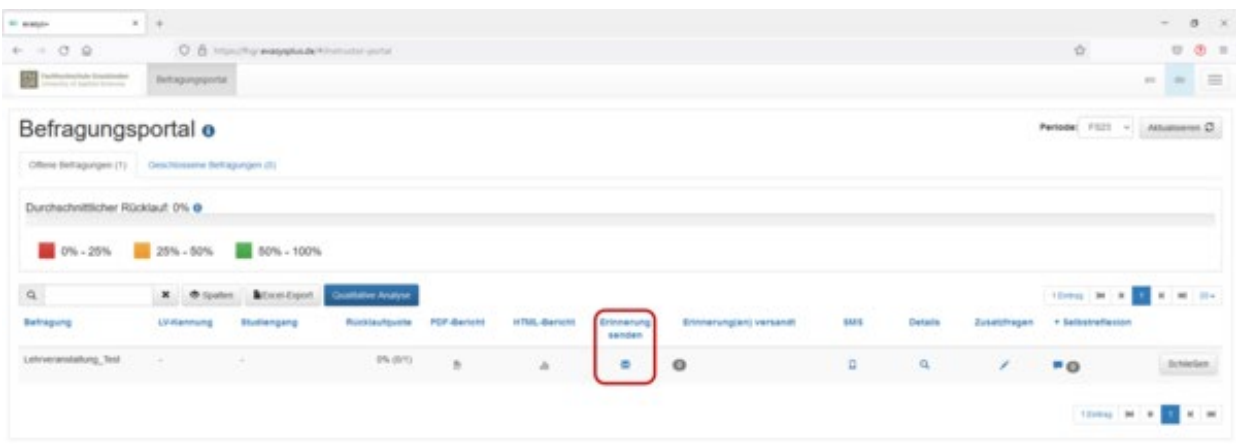

<span id="page-9-1"></span><span id="page-9-0"></span>Hilfe - Was kann ich tun, wenn ...

#### ... ich die Website von evasys+ nicht finden kann?

Antwort: Zum Portal evasys+ gelangen Sie über folgenden Link: <https://fhgr.evasysplus.de/> oder über das Moodle-Dashboard mit dem Klick auf *Evasys aufrufen*.

#### <span id="page-9-2"></span>... im Dozierendenportal (ehm. Befragungsportal) keine Lehrveranstaltung angezeigt wird, obwohl eine Lehrveranstaltung von mir evaluiert werden soll?

Antwort: Wenn im Dozierendenportal (ehm. Befragungsportal) keine Lehrveranstaltungen angezeigt werden, kann das folgende Gründe haben:

- 1. Sie sind nicht der/die einzige Dozierende in dieser Lehrveranstaltung und sind auch nicht hauptverantwortlich dafür. In diesem Fall kann nur der Hauptverantwortliche der Veranstaltung die Lehrveranstaltung im Dozierendenportal (ehm. Befragungsportal) einsehen und die Evaluation öffnen und schliessen.
- 2. Die aktuelle Evaluationsperiode ist noch nicht eingestellt. Zum Aktualisieren der Periode klicken Sie oben rechts im Dozierendenportal (ehm. Befragungsportal) auf Periode, wählen das aktuelle Semester aus und klicken anschliessend auf *Aktualisieren*. Ihn sollten nun alle Lehrveranstaltungen der ausgewählten Periode angezeigt werden.

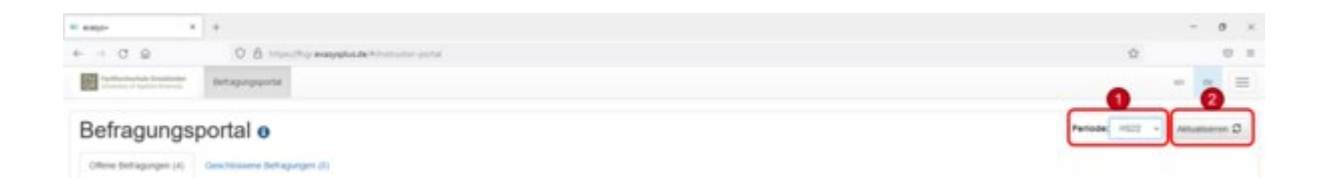

#### <span id="page-9-3"></span>... die Rücklaufquote der Evaluation zu gering ist?

Antwort: Idealerweise erinnern Sie die Studierenden im Kurs nochmal persönlich an die Evaluation. Ist das nicht im Rahmen des Möglichen, so können Sie die Studierenden auch mittels einer Erinnerungsmail auf die noch laufende Evalaution hinweisen. Folgen Sie hierzu dem optionalen Schritt *Erinnerung versenden* in der oben stehenden Anleitung.